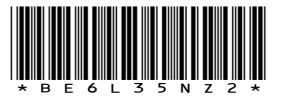

TÜM ODALARA (Genel Sekreterlik)

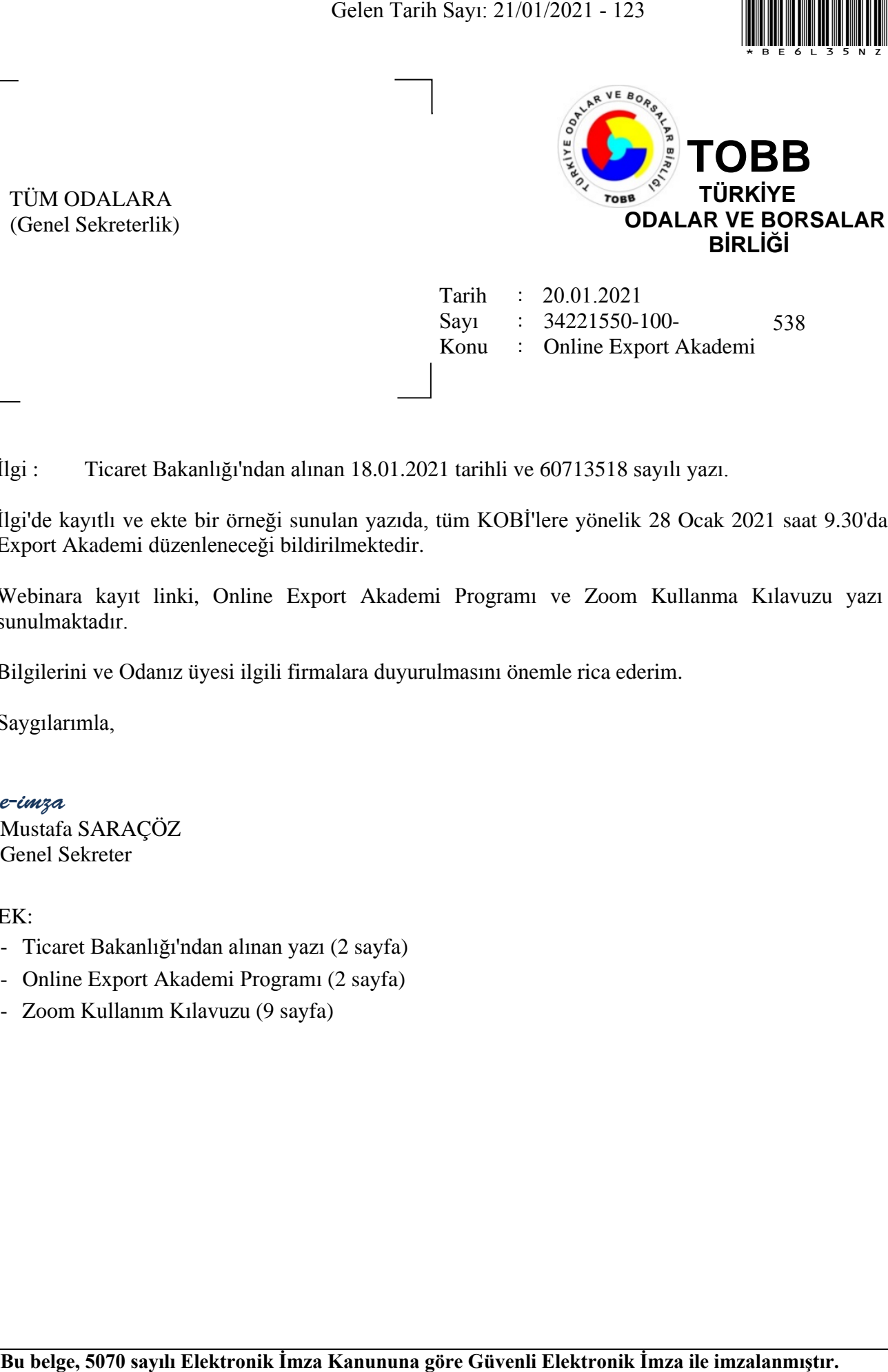

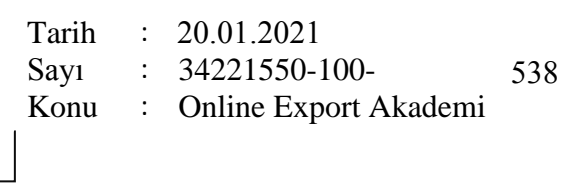

İlgi : Ticaret Bakanlığı'ndan alınan 18.01.2021 tarihli ve 60713518 sayılı yazı.

İlgi'de kayıtlı ve ekte bir örneği sunulan yazıda, tüm KOBİ'lere yönelik 28 Ocak 2021 saat 9.30'da Online Export Akademi düzenleneceği bildirilmektedir.

Webinara kayıt linki, Online Export Akademi Programı ve Zoom Kullanma Kılavuzu yazı ekinde sunulmaktadır.

Bilgilerini ve Odanız üyesi ilgili firmalara duyurulmasını önemle rica ederim.

Saygılarımla,

*e-imza* Mustafa SARAÇÖZ Genel Sekreter

EK:

- 1- Ticaret Bakanlığı'ndan alınan yazı (2 sayfa)
- 2- Online Export Akademi Programı (2 sayfa)
- 3- Zoom Kullanım Kılavuzu (9 sayfa)

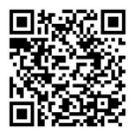

**Evrakı Doğrulamak İçin :** http://belgedogrula.tobb.org.tr/dogrula.aspx?V=BE6L35NZ2 Dumlupınar Bulvarı No:252 (Eskişehir Yolu 9. Km.) 06530 /ANKARA **Tel:** +90 (312) 218 20 00 (PBX) ● **Faks:** +90 (312) 219 40 90 - 91 - 92 **E-Posta:** info@tobb.org.tr ● **Web:** www.tobb.org.tr ● **KEP:** tobb@hs02.kep.tr **Ayrıntılı bilgi için:** Özlem ÖZKAN **Tel:** 0312 218 2233 **E-Posta:** ozlem.ozkan@tobb.org.tr

Birliğimizde ISO 9001:2015 Kalite Yönetim Sistemi uygulanmaktadır

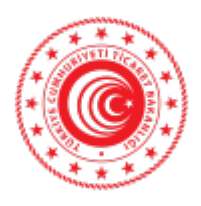

**T.C. TİCARET BAKANLIĞI İhracat Genel Müdürlüğü**

#### Sayı : E-61906633-466.01-00060713518 Konu : Online Export Akademi

#### **TÜRKİYE ODALAR VE BORSALAR BİRLİĞİ GENEL SEKRETERLİĞİNE Dumlupınar Bulvarı No:252 Eskişehir Yolu 9. Km. 06530/ANKARA**

Bildiğiniz üzere, ülkemiz ihracatının arttırılması vizyonuna ve kadın girişimcilerin ihracata yönelmelerine katkı sağlayacak şekilde, Bakanlığımız ve UPS Hızlı Kargo Taşımacılığı A.Ş. işbirliği ile ihracat potansiyeli taşıyan kadın ve genç girişimcilerimizin bilgi, deneyim ve network ihtiyaçlarının giderilmesine destek olmak amacıyla "Export Akademi - Kadın ve Genç Girişimci İhracatçı Yetiştirme Programı" oluşturulmuştur. Öte yandan, covid-19 virüsünün mevcut durumu da göz önüne alınarak söz konusu Program Nisan ayında elektronik ortama taşınmıştır.

Bu kapsamda, bir sonraki Export Akademi Programı, Türkiye çapında tüm KOBİ'lerimize yönelik olarak, 28 Ocak 2021 tarihinde saat 09:30'da gerçekleştirilecektir. Bir örneği ekte yer alan program dahilinde Zoom Programı üzerinden gerçekleştirilecek "Online Export Akademi Programı"na https://ups.zoom.us/webinar/register/WN\_ZETumNGyS3-Hu65gQV\_7BA linki aracılığıyla kayıt olunabilecektir. Program kapsamında yapılacak toplantıya ilişkin gerekli bilgiler kayıt aşamasının ardından katılımcılara iletilecek olup, kullanılacak programa ilişkin Zoom Meeting Kurulum ve Kullanım Kılavuzu da ilişikte gönderilmektedir.

Bu doğrultuda Genel Seketerliğinizce, söz konusu Programa ilişkin olarak başta kadın ve genç girişimciler olmak üzere ülkemizdeki KOBİ'lerin bilgilendirilmesini sağlamak üzere toplantıya katılmaları konusunda 81 ilimizdeki ticaret ve sanayi odaları ile iletişime geçilmesine ihtiyaç duyulmaktadır.

Bilgilerini ve gereğini rica ederim.

**Ayşegül ŞAHİNOĞLU YERDEŞ Bakan a. Genel Müdür Yardımcısı V.**

Ek: 1- Online Export Akademi Ajandası 2- Zoom Meeting Kurulum ve Kullanım Kılavuzu

KEP Adresi:

Bu belge güvenli elektronik imza ile imzalanmıştır.

Belge Doğrulama Kodu: C1DCBEED-1891-45D4-B801-5C8F1B8C76B6 https://www.turkiye.gov.tr/ticaret-bakanligi-ebys Adres: T.C. Ticaret Bakanlığı-İhracat Genel Müdürlüğü Söğütözü Mah. 2176. Sk. No:63 06530 Çankaya/ANKARA Telefon No: 03124491000 Faks No: 03124491818 e-Posta: turkg@ticaret.gov.tr İnternet Adresi: www.ticaret.gov.tr Ayrıntılı bilgi için: Gökçen TÜRK ÇAKIT Ticaret Uzmanı Telefon No: 03124491000 DR<u>ako</u>

Bu belge güvenli elektronik imza ile imzalanmıştır.

Belge Doğrulama Kodu: C1DCBEED-1891-45D4-B801-5C8F1B8C76B6 https://www.turkiye.gov.tr/ticaret-bakanligi-ebys Adres: T.C. Ticaret Bakanlığı-İhracat Genel Müdürlüğü Söğütözü Mah. 2176. Sk. No:63 06530 Çankaya/ANKARA Telefon No: 03124491000 Faks No: 03124491818 e-Posta: turkg@ticaret.gov.tr İnternet Adresi: www.ticaret.gov.tr KEP Adresi:

Ayrıntılı bilgi için: 回義豁急流回 Gökçen TÜRK ÇAKIT Ticaret Uzmanı Telefon No: 03124491000

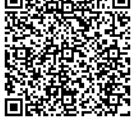

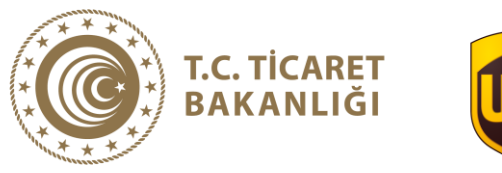

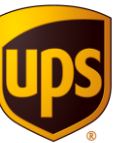

Export Akademi

## **ONLINE EXPORT AKADEMİ 28 Ocak 2021**

**Kayıt olmak için**: [https://ups.zoom.us/webinar/register/WN\\_ZETumNGyS3-Hu65gQV\\_7BA](https://ups.zoom.us/webinar/register/WN_ZETumNGyS3-Hu65gQV_7BA)

#### **Açılış Konuşmaları**

- 09:30 09:35 Burak Kılıç / UPS Türkiye Genel Müdürü
- 09:35 09:40 Özge Akkız / T.C. Ticaret Bakanlığı İhracat Daire Başkanı

#### **Oturum – 1**

- 09:40 10:40 **Online Pazarlarda Satış Yöntemleri / Rubash Dış Ticaret**
- 10:40 11:20 **Online Ödeme Yöntemleri / iyzico**
- 11:20 12:00 **İhracatta Devlet Destekleri / T.C. Ticaret Bakanlığı**
- 12:00 12:15 15 Dakika Ara

### **Oturum – 2**

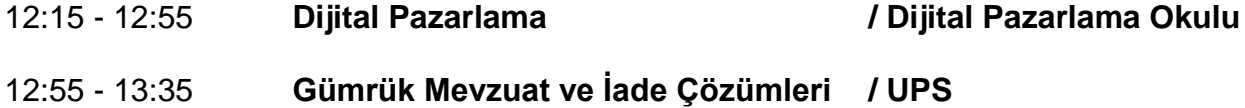

13:35 - 13:40 **Kapanış Konuşması**

UPS

# **ZOOM MEETING KURULUM KILAVUZU**

#### **Zoom Meeting Nedir?**

Zoom Meeting, birden fazla kullanıcının çevrimiçi (online) olarak aynı anda görüşme yapma imkanı sunan bir uygulamadır.

#### **Zoom Meeting Ücretli mi?**

Hayır. Tarafınıza gönderilen linke tıklayıp bilgisayarınıza yüklenen uygulama ile ücretsiz katılım sağlayabileceksiniz.

#### **Zoom Meetinge Katılmak İçin Zoom Hesabına Sahip Olmam Ve Zoom Uygulamasını Yüklemem Gerekir Mi?**

Hayır. Katılımcılar için bir zoom hesabına kayıt olmanız ve zoom uygulaması kurmanız gerekmez. Sadece zoom uygulamasına dahil olabilmeniz için size iletilen linke tıklamalı istendiği takdirde link ile beraber size iletilen "Meeting ID" (Toplantı Numarası) ve "Meeting Password" (Toplantı Şifresi) ni girmeniz yeterlidir.

#### **Zoom Meeting e Bilgisayarımdan Nasıl Katılabilirim?**

Zoom Meeting Uygulamasına katılabilmeniz için size köprü oluşturacak uygulamanın bir kere kurulması gerekmektedir. Bunun için size gönderilen davetiye linkine tıklayarak ilgili uygulamayı yükleyip toplantıya katılımına başlayabilirsiniz.

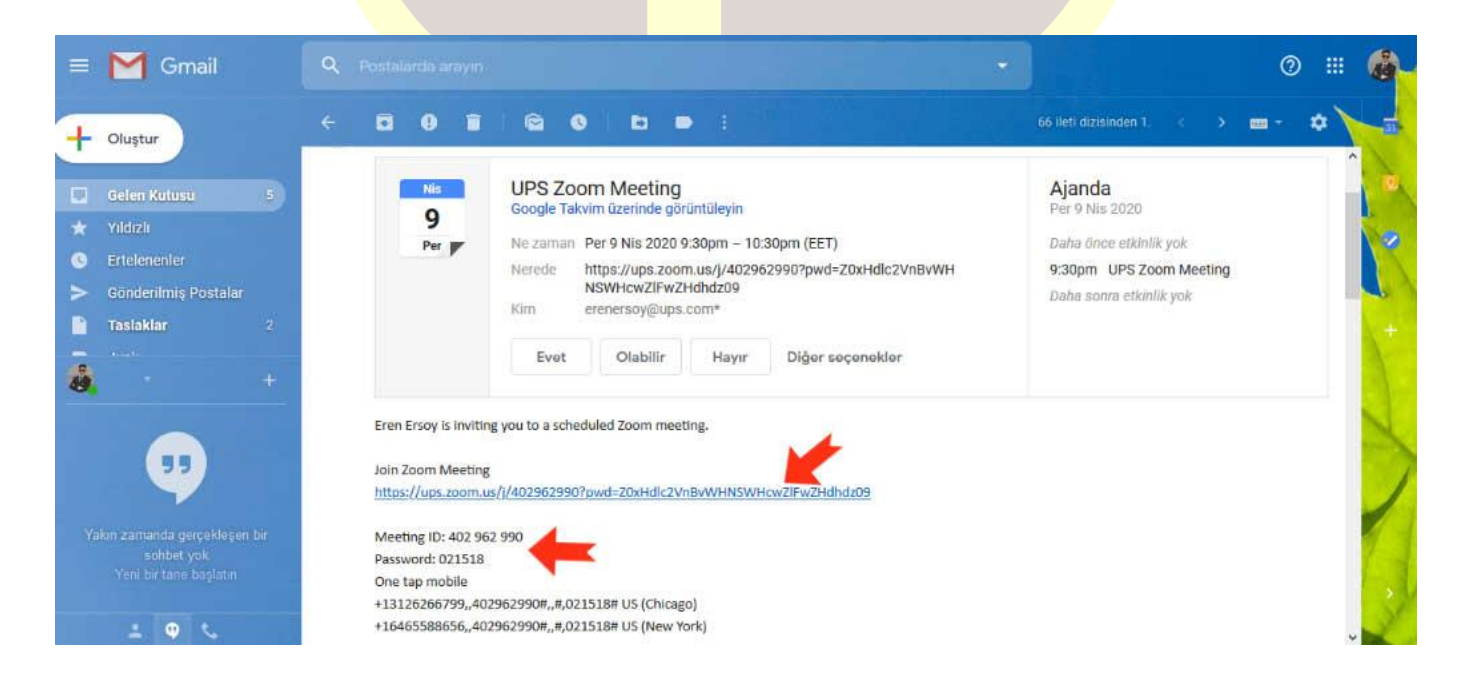

#### **Adım Adım Kurulum Adımları**

Linke tıkladıktan sonra açılan sayfa ile otomatik indirme işlemi başlamaz ise sağ al köşedeki linke tıklayarak ilgili dosyayı indirebilirsiniz. (Ekran görüntüsü kullandığınız web tarayıcısına göre değişkenlik gösterebilir görüntüler Google Chrome a aittir.)

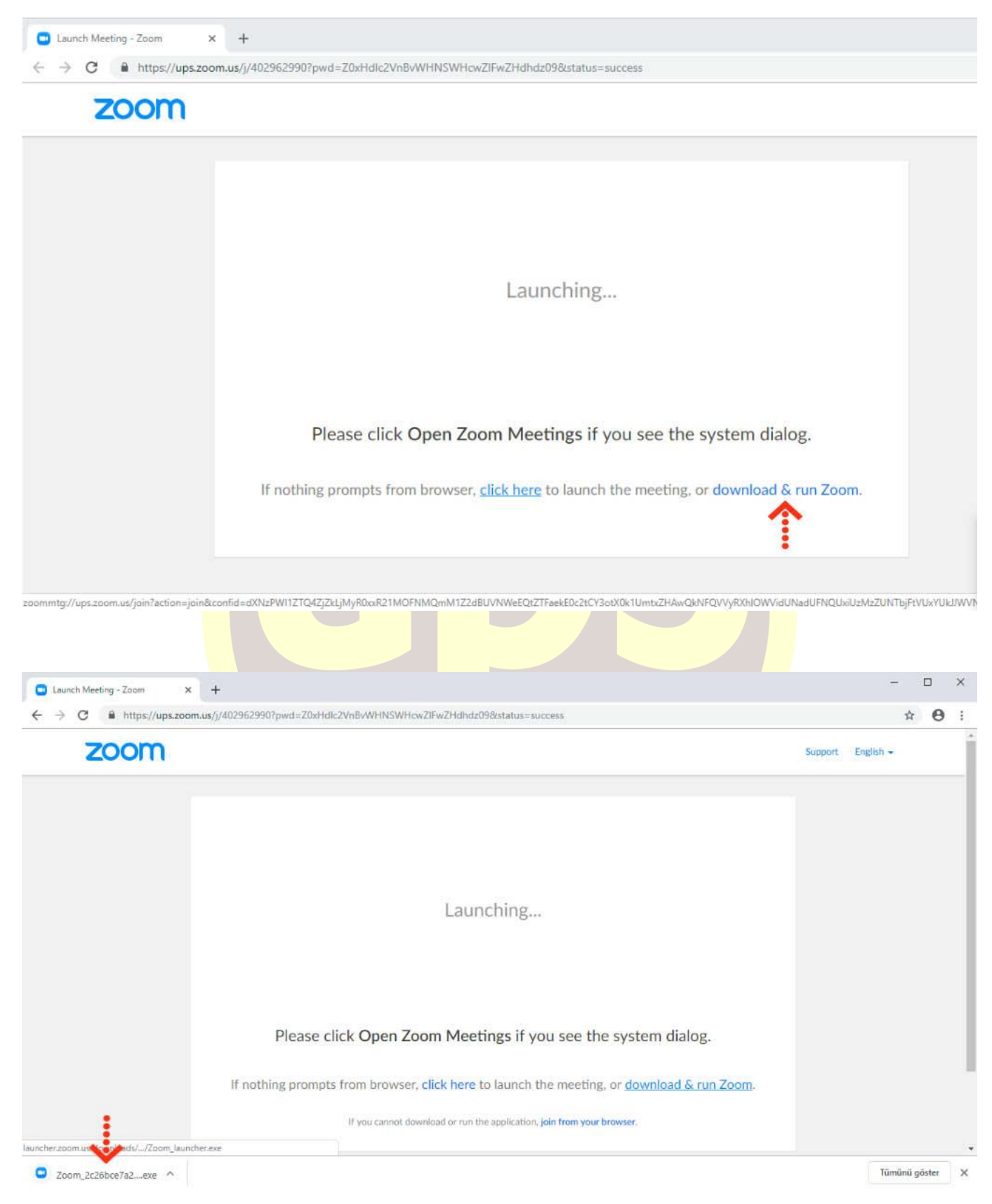

İndirme işlemi tamamlandıktan sonra çalıştırmak için üzerine tıklayınız. **"Çalıştır"** butonuna basınız.

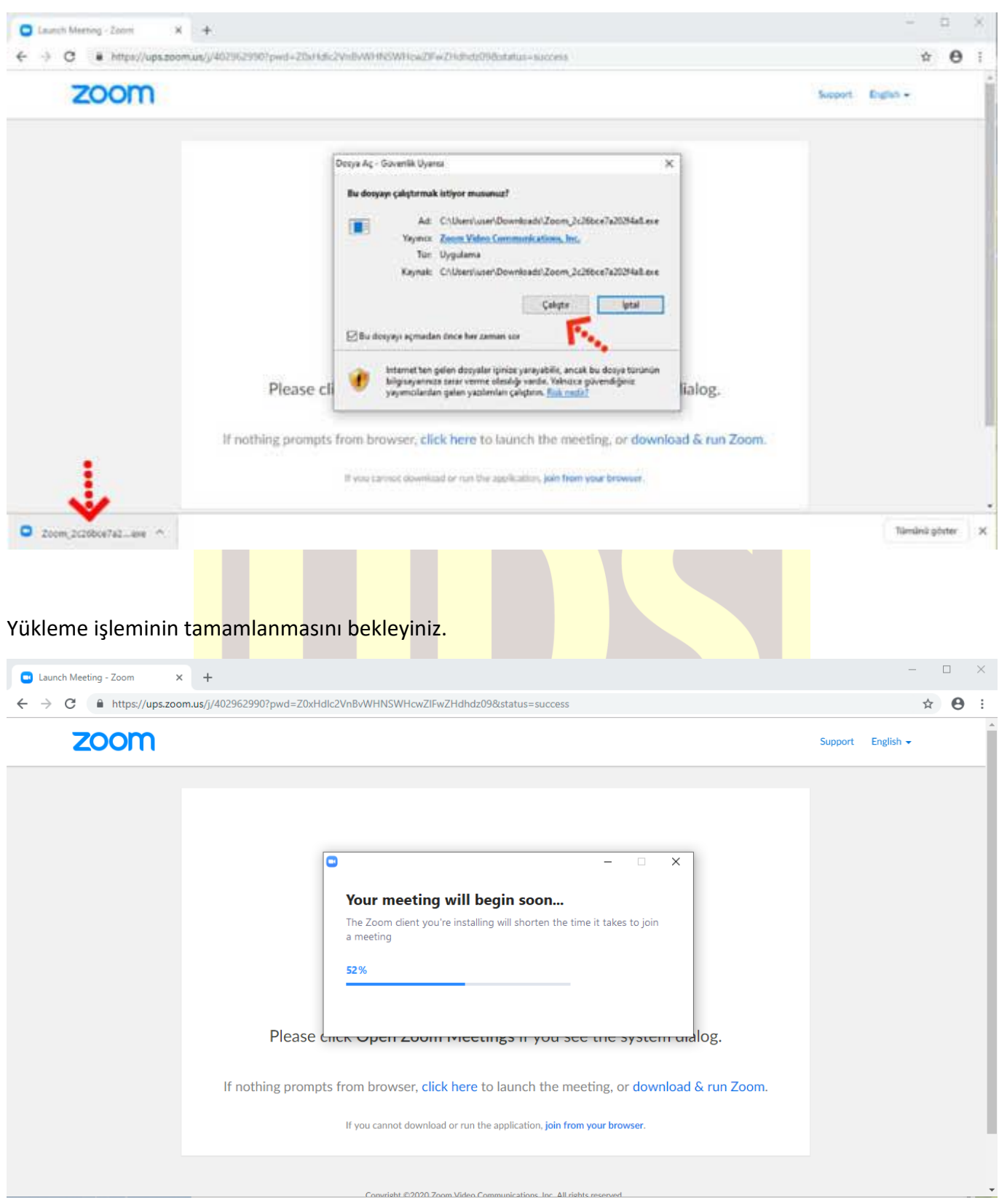

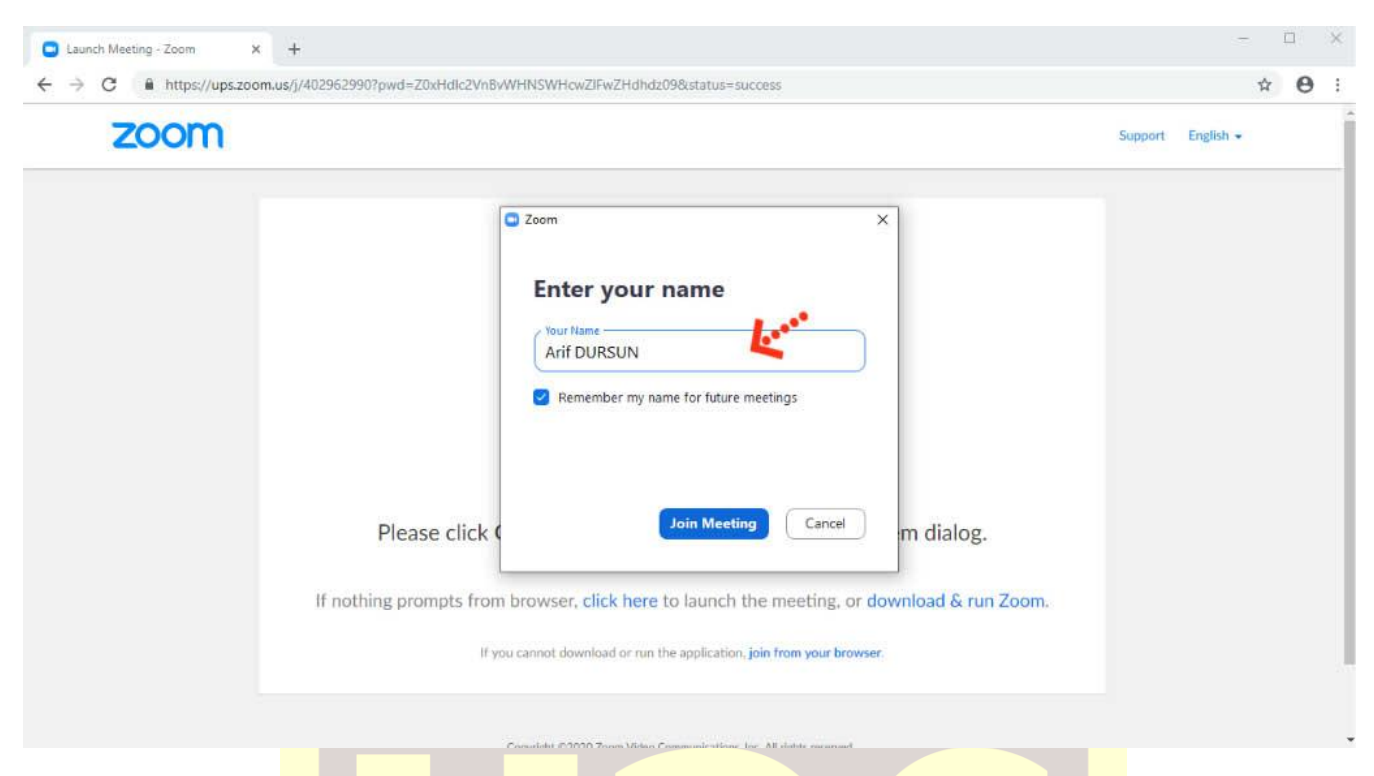

Kurulum işlemi tamamlandıktan sonra **"Your Name"** kısmına adınızı yazabilirsiniz.

**"Join with Computer Audio"** butonuna bastıktan sonra herhangi teknik ya da bir ayar sorunu yok ise bilgisayarınıza kurulu bulunan ses ekipmanları aktif olacaktır.

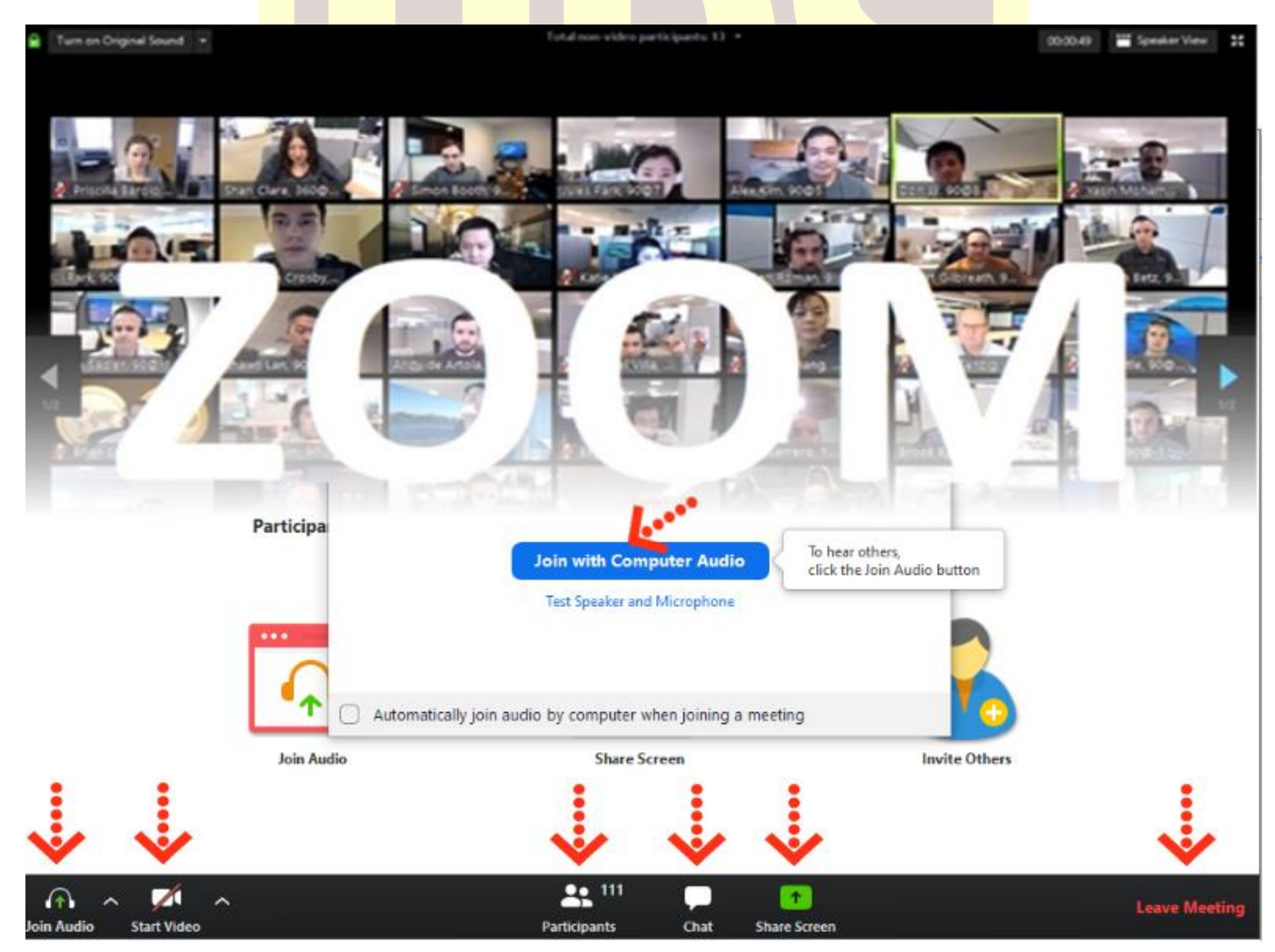

Ses ve görüntü tercihlerinizi sol alt köşede bulunan **"Join/Mute Audio"** ve **"Start/Stop Video"**  toplantının akışına göre değiştirebilirsiniz. Bu iki buton karşı tarafa görüntü ve ses gitmesi/gitmemesi gereken durumlarda değiştirilebilir. **"Participants"** butonu ile katılımcıları **"Chat"** butonu ile diğer katılımcılarla toplantıyı bölmeden iletişim kurabilirsiniz.**"Share Screen"** butonu ile katılımcılarla kendi ekranınızı paylaşabilirsiniz. Toplantı tamamlandıktan sonra sağ alt köşede bulunan "**End Meeting**" butonuna basarak toplantıdan ayrılabilirsiniz.

#### **Zoom Meeting'e Telefonumdan Nasıl Katılabilirim? (Android)**

Mobil telefonunuza iletilmiş linke mailinizden ulaşın ve ilgili linke tıklayın. **"Download Google Play"** e basın.

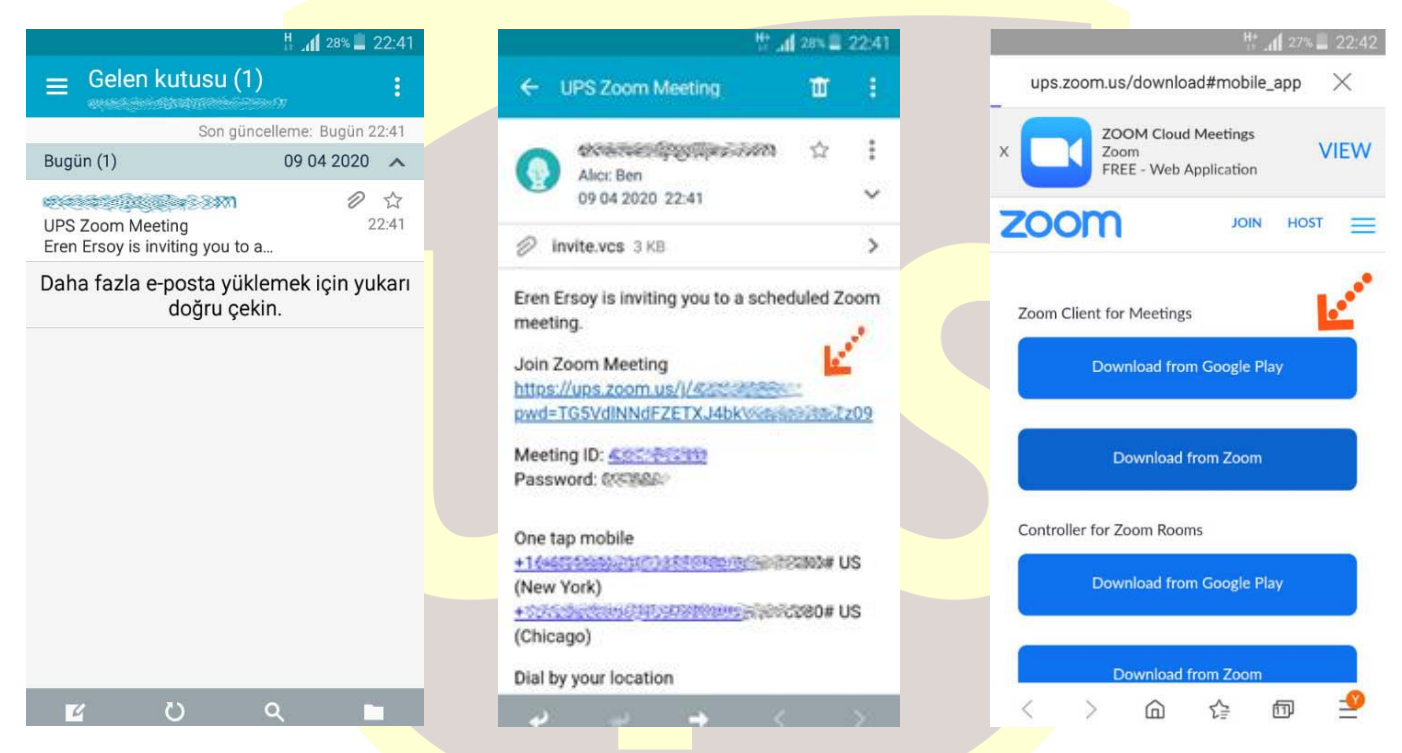

**"Yükle"** butonuna basın uygulamanın yüklenmesini bekleyin. Daha sonra **"Aç"** butonuna basın.

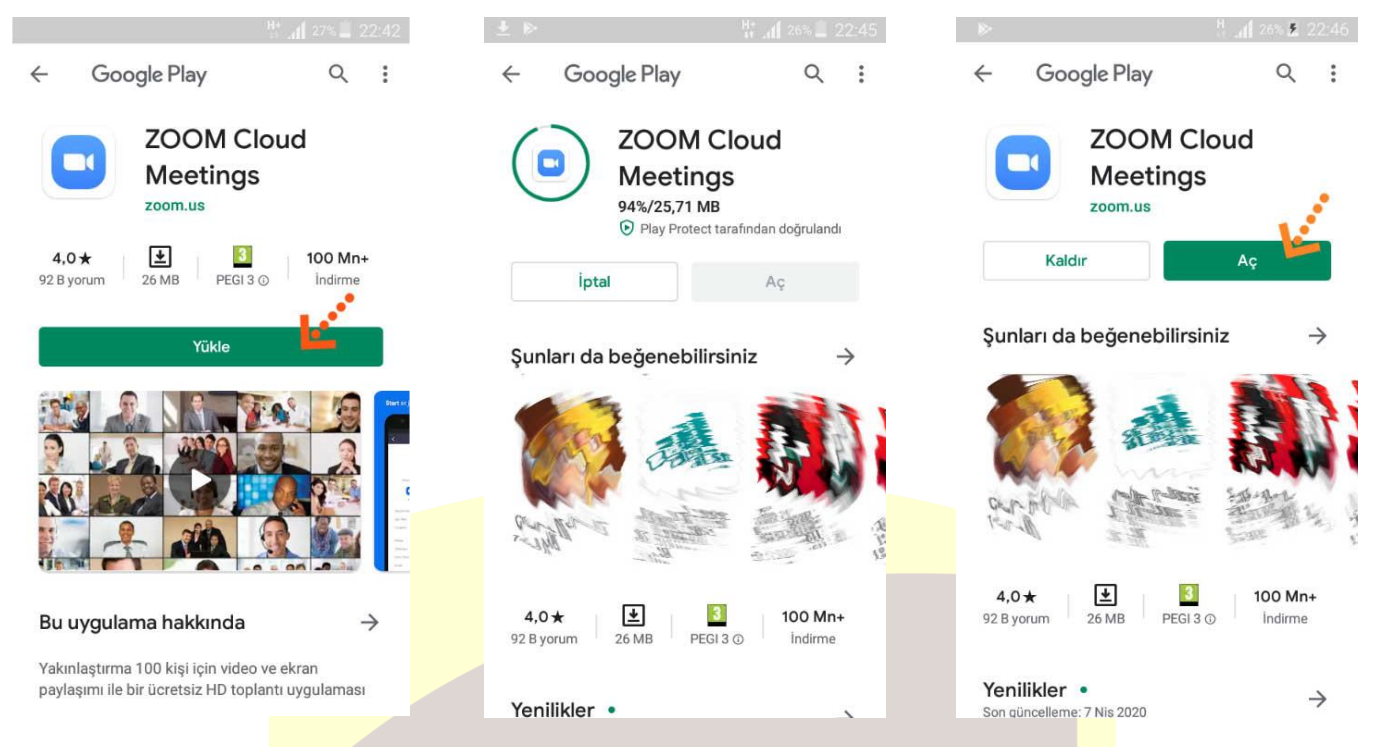

Yükleme tamamlandıktan sonra mailine dönün ve linke tekrar tıklayın. Uygulama açıldıktan sonra Adınızı girin ve **"Ok"**e basın. Sol alt köşede bulunan **"Join Audio"** butonuna basarak **"Call via Device Audio"** seçeneğine basarak ses alışverişini açın. Sesinizi açma, kapama işlemleri için yine aynı yerden **"Mute/Unmute"** gerektiği zaman aktif edip gerekmediği zaman pasif edebilirsiniz. Dilerseniz **"Start/Stop**  Video" seçeneği ile eş zamanlı olarak karşılıklı görüntü paylaşımı yapabilirsiniz. Telefonunuzun ekranını paylaşmak için yine alt menülerden **"Share"** katılımcıları görmek için **"Participants"** butonlarını kullanabilirsiniz. Toplantı tamamlandıktan sonra Sağ üst köşedeki **"Leave"** butonuna basabilirsiniz.

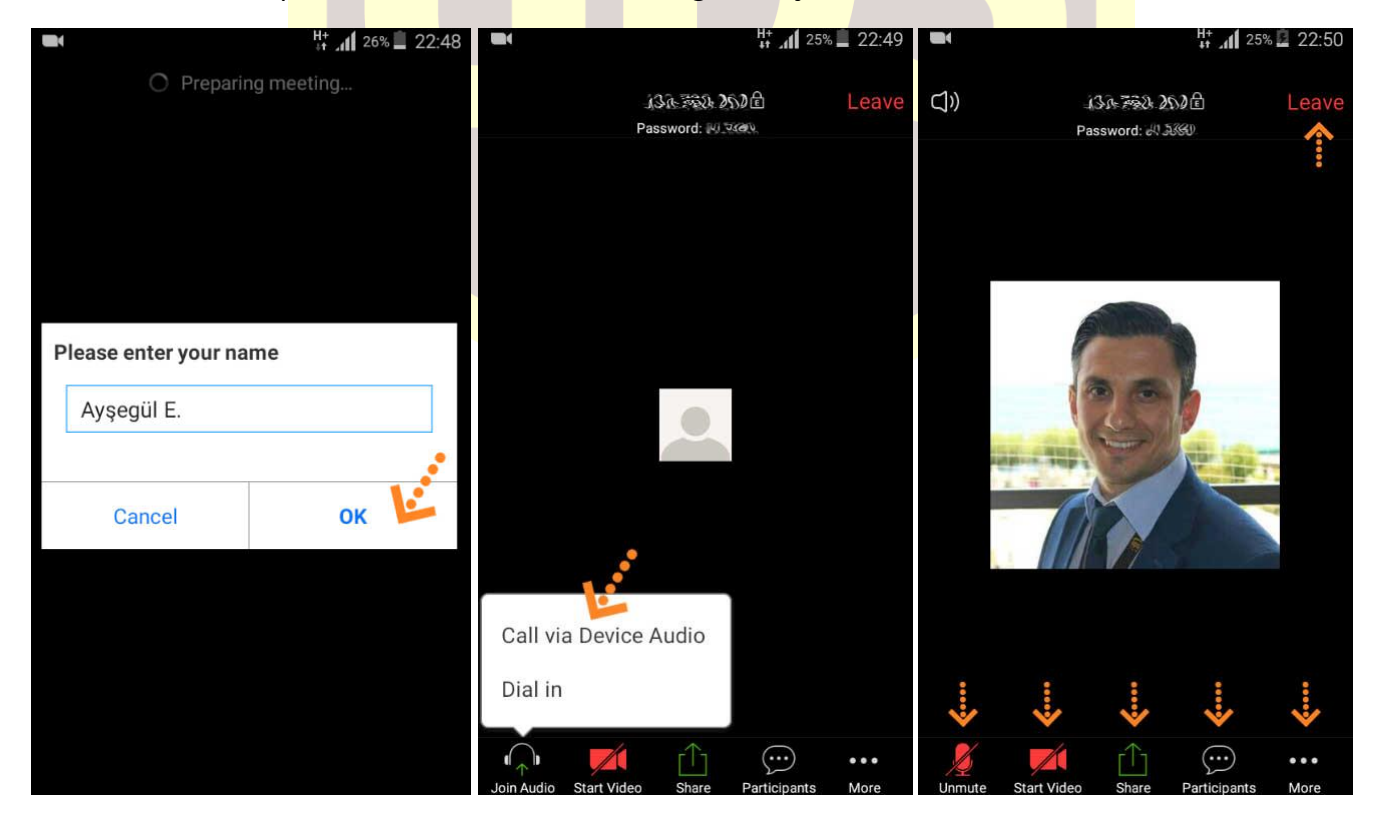

#### **Zoom Meeting e Telefonumdan Nasıl Katılabilirim? (IOS)**

Mobil telefonunuza iletilmiş linke mailinizden ulaşın ve ilgili linke tıklayın. **"Download from AppStore"**e basın. **"Yükle"** butonuna basın uygulamanın yüklenmesini bekleyin. Daha sonra **"Aç"** butonuna basın.

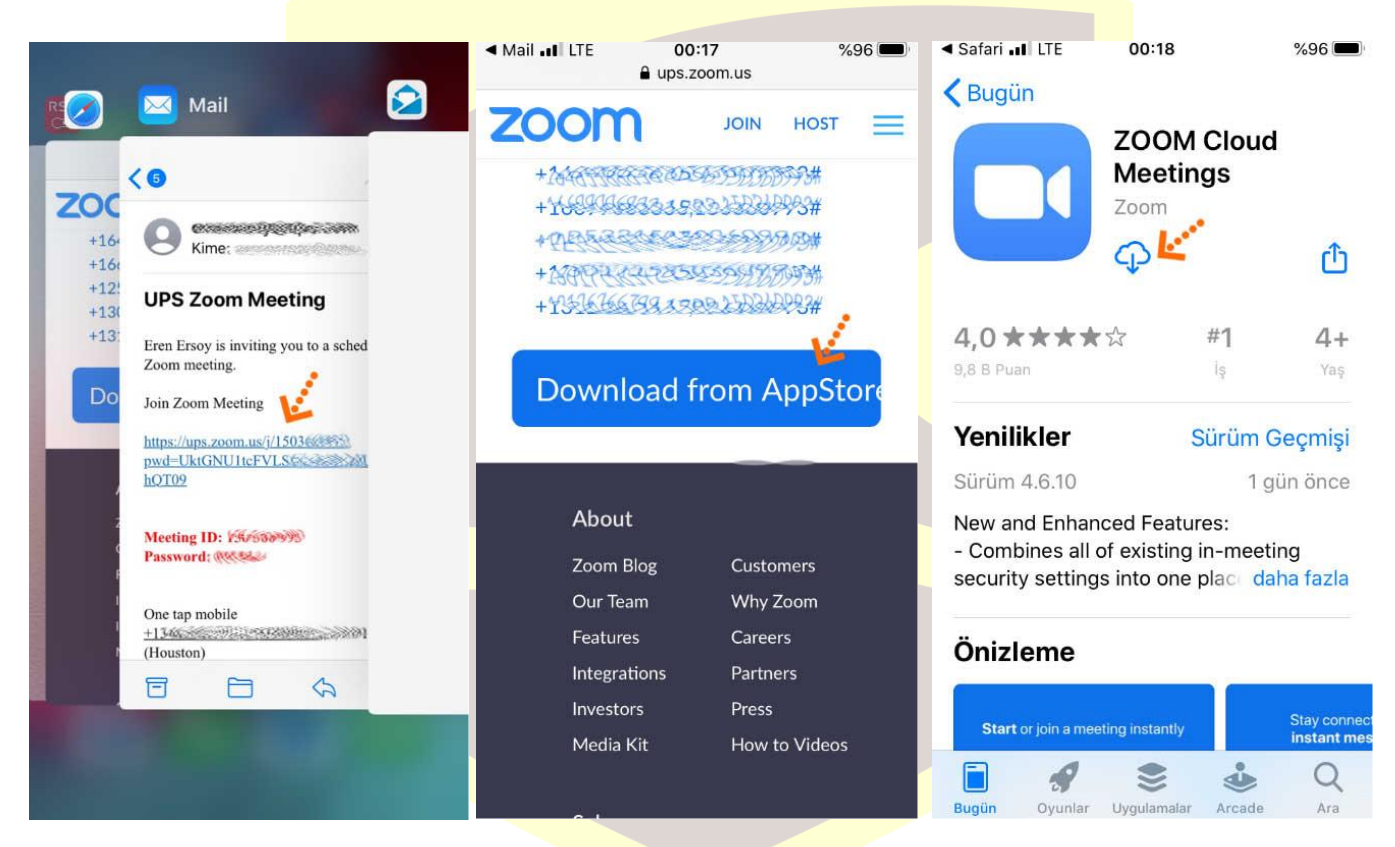

Yükleme tamamlandıktan sonra mailinizdeki linke tekrar tıklayın. Program açıldıktan sonra ilgili alana adınızı girin.

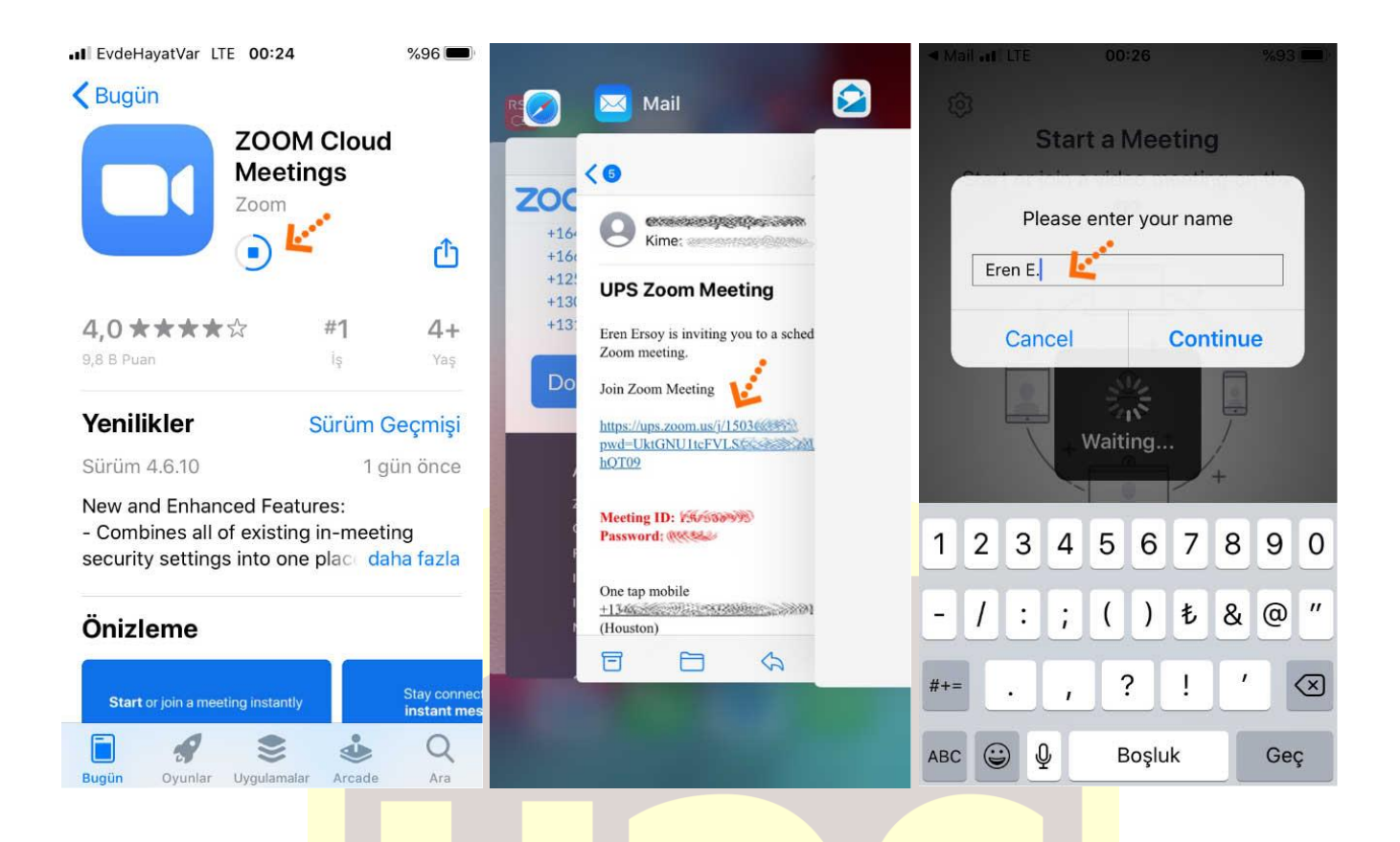

Takip eden adımlarda çıkar uyarı pencerelerine **"İzin Ver"** e basın. Ses iletişimi için **"Call Using Internet Audio"** butonuna basın. Bağlantı sağlandıktan sonra sesinizi açma, kapama işlemleri için sol alt yerden **"Mute/Unmute"** gerektiği zaman aktif edip gerekmediği zaman pasif edebilirsiniz. Dilerseniz **"Start/Stop**  Video" seçeneği ile eş zamanlı olarak karşılıklı görüntü paylaşımı yapabilirsiniz. Telefonunuzun ekranını paylaşmak için yine alt menülerden **"Share"** katılımcıları görmek için **"Participants"** butonlarını kullanabilirsiniz. Toplantı tamamlandıktan sonra Sağ üst köşedeki **"Leave"** butonuna basabilirsiniz.

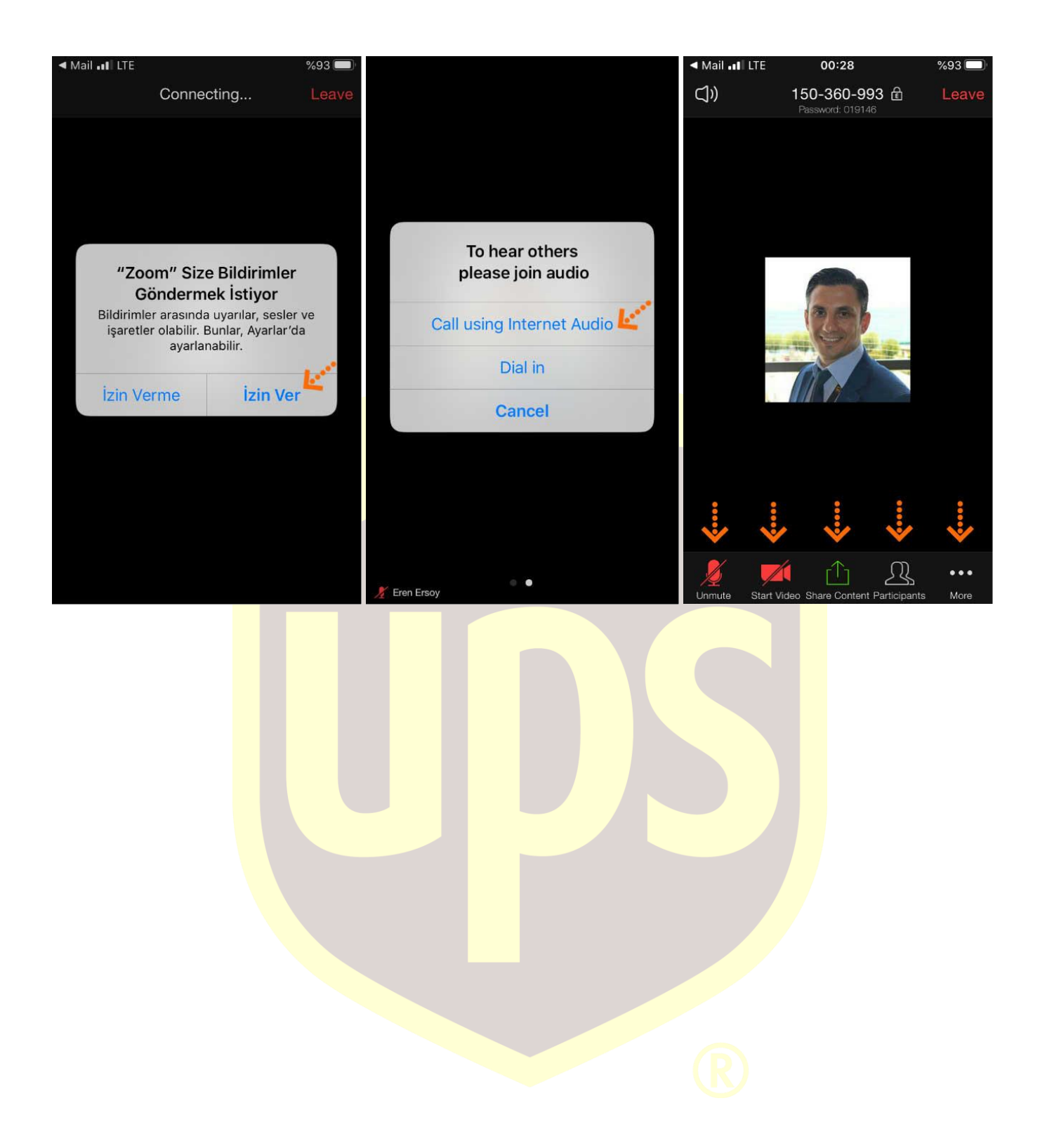